## Manually Assign a Binding Code to a Gateway or Node

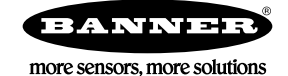

## Manually Assign a Binding Code to a Gateway

Manually assign the binding code (XADR) when replacing components of an existing wireless network.

To determine the existing binding code, access the DINFO (Device Information) menu of either the existing Gateway or another Node in the network. Follow the submenu structure to the XADR display for that device.

- 1. Apply power to the Gateway. The Gateway's LCD shows POWER, then RUN.
- 2. On the Gateway, single click button 1 to advance across the menus, stopping at the DVCFG menu. The Gateway's LCD shows (DVCFG).
- 3. Single click button 2 to select DVCFG. Single click button 1 to select from the available menu options, stopping at XADR.
- 4. Single click button 2 to enter the XADR menu.
- AUTO is automatic binding mode and uses the Gateway's serial number as the binding code.
- 5. Single click button 1 to select manual mode.
- 6. Single click button 2 to enter manual mode. MANUAL allows the user to manually enter an binding code.
- 7. Single click button 2 to advance to the binding code entry step. After entering manual mode, use the right rotary dial to select the digits of the binding code. The LCD shows SET XADR 000000.
- 8. Use the right rotary switch to begin setting the binding code. Digit selection begins with the left most digit. After selecting the first digit, single click button 1 to advance right to the next digit. All six digits must be filled, even if it is with leading zeros. For example, to use 2245 as the code, enter 002245 into the device. To use the Gateway's serial number, enter 000000 as the binding code.
- 9. Continue entering the code using a single click of button 1 to advance from left to right. After reaching the sixth digit, the curser returns to the first digit.
- 10. Single click button 2 when code entry is complete.
- The Gateway LCD displays the entered value for confirmation by showing CONFRM XADR, then repeating back your value.
- 11. Single click button 2 to save the code and exit the XADR menu.

When entering the binding code, the digits auto fill with whatever position the rotary switch is currently in. For example, after entering the 00 part of the binding code 002245, the third digit auto fills with a 0 until the rotary dial is rotated to 2.

After manually changing the binding code on a Gateway in an existing network, change the binding code for all Nodes in that network by either manually setting the code on all Node(s) or by beginning the automatic binding sequence on the Gateway and auto-binding all the Node(s).

## Manually Assign a Binding Code to a Node

Manually assign the binding code when replacing components of an existing wireless network.

To determine the existing binding code, access the DINFO (Device Information) menu of either the existing Gateway or another Node in the network. Follow the submenu structure to the XADR display for that device.

- 1. Apply power to the Node.<sup>1</sup>
	- The LCD displays POWER, then RUN.
- 2. On the Node, single click button 1 to advance across the menus, stopping at the DVCFG menu.
- 3. Single click button 2 to select DVCFG. Single click button 1 to select from the available menu options, stopping at XADR.
- 4. Single click button 2 to enter the XADR menu. AUTO is automatic binding mode and uses the Gateway's serial number as the binding code.
- 5. Single click button 1, stopping at manual mode. MANUAL allows the user to manually enter a binding code.
- 6. Single click button 2 to enter manual mode.
- 7. Single click button 2 to enter the binding code entry step. The LCD shows SET XADR 000000.
- 8. Use the right rotary switch to begin setting the binding code. Digit selection begins with the left most digit. After selecting the first digit, single click button 1 to advance right to the next digit. All six digits must be filled, even if it is with leading zeros. For example, to use 2245 as the code, enter 002245 into the device.
- 9. Continue entering the code using a single click of button 1 to advance from left to right. After reaching the sixth digit, the curser returns to the first digit.
- 10. Single click button 2 when code entry is complete. The Node LCD displays the entered value for confirmation. The LCD shows CONFRM XADR XXXXXX.

<sup>1</sup> For devices with batteries integrated into the housing, remove the battery for one minute to cycle power to the device.

- 11. If the rotary dial hasn't been returned to the previous Node address (device address or ID), the LCD displays the prior setting as a reminder. Return the rotary dial to its previous Node address.
- 12. The new Node address setting displays (NEW NADR XX).
- 13. The Node confirms the new Node address by displaying CONFRM NADR XX.
- 14. Double click button 2 to exit the XADR menu and to return to RUN mode.

When entering the binding code, the digits auto fill with whatever position the rotary switch is currently in. For example, after entering the 00 part of the binding code 002245, the third digit auto fills with a 0 until the rotary dial is rotated to 2.

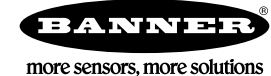